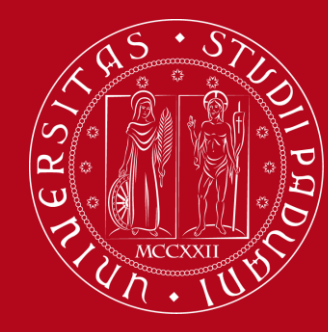

# **Citazioni bibliografiche e gestione della bibliografia tramite il software Zotero**

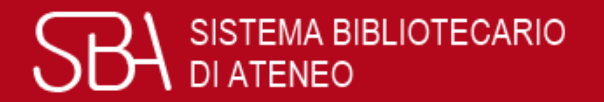

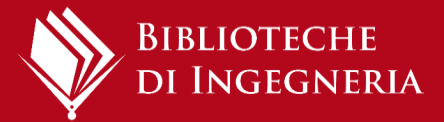

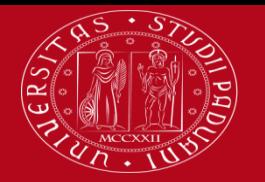

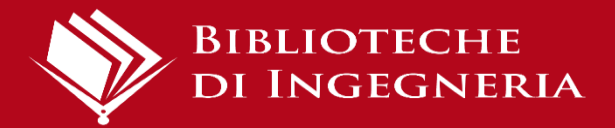

### Le fonti: perché citarle

Le citazioni bibliografiche servono per:

- mettere a confronto idee e opinioni di diversi autori e rafforzare le argomentazioni esposte nella propria tesi
- documentare il proprio percorso di ricerca, dando valore scientifico alla tesi
- dare ad altre persone la possibilità di reperire il testo originale
- non commettere plagio

[\(Cos'è il plagio?\)](https://mediaspace.unipd.it/media/Cos).

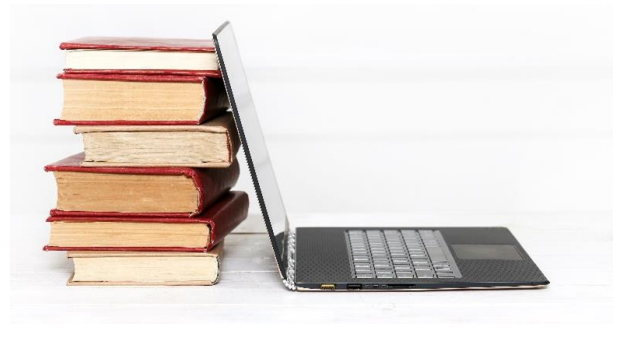

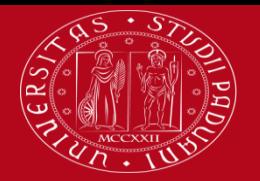

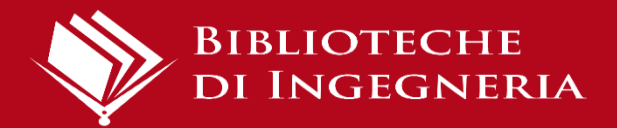

### Cos'è la bibliografia?

La bibliografia è l'elenco organizzato di documenti, libri, articoli, saggi, pagine web, che sono stati consultati per scrivere una tesi o un articolo per una rivista scientifica.

Le citazioni bibliografiche sono **inserite nel testo (in modo sintetico)**:

- per indicare la fonte di derivazione di un concetto
- quando la citazione viene parafrasata
- quando la citazione è riportata tra virgolette

Al termine dell'elaborato nella **bibliografia finale** saranno presentate tutte le citazioni bibliografiche in forma completa e, generalmente, in ordine alfabetico per autore.

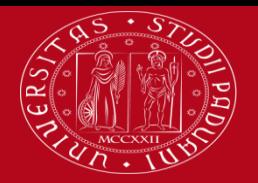

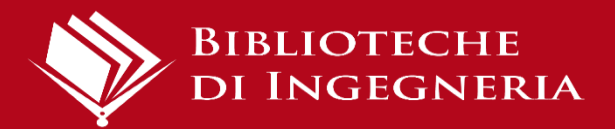

### Stile citazionale

Lo stile citazionale è il modo in cui strutturiamo le citazioni bibliografiche. Gli stili si basano su standard internazionali ma sono **numerosi** e **variano** a seconda delle discipline (o delle riviste, in caso di pubblicazioni).

#### **È importante utilizzare uno stile citazionale omogeneo e coerente in tutto il documento.**

Docenti, nel caso della tesi, o case editrici, nel caso di articoli o libri, possono dare utili indicazioni per scegliere lo stile più adatto.

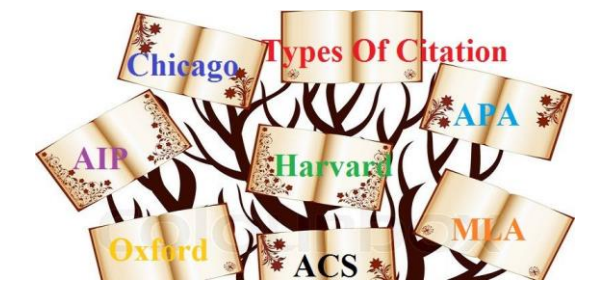

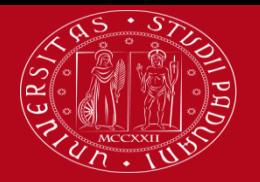

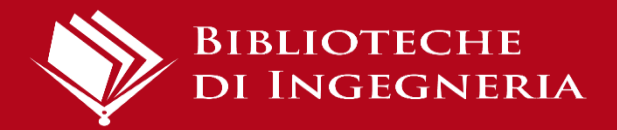

### Esempi

Una citazione bibliografica deve contenere tutti gli elementi necessari per individuare in modo univoco il documento.

Questi sono gli elementi indispensabili per identificare i principali tipi di documenti:

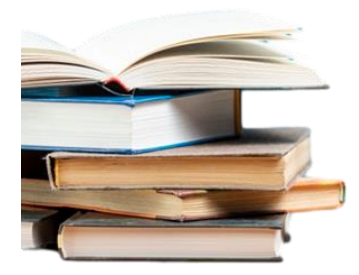

**Libro**: nome e cognome dell'autore (o degli autori), titolo dell'opera, casa editrice, anno di pubblicazione. Es. Bernardini A., *Bounding uncertainty in civil engineering theoretical background,*  2010*,* Berlin, Springer.

**Articolo**: autore (o autori), titolo dell'articolo, titolo della rivista, anno di pubblicazione, numero del volume, numero del fascicolo, pagine. Es. Chen, Xuanying, et al. "*Engineering Stable Radicals Using Photochromic Triggers*", Nature Communications, Dec. 2020, vol. 11, no. 1, pp. 1–8.

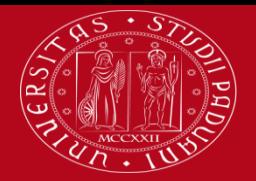

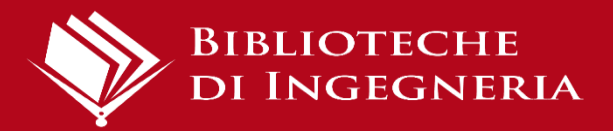

# Esempi

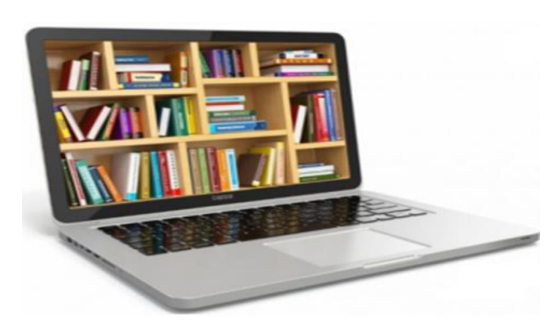

**Tesi di laurea**: nome e cognome dell'autore, titolo, anno, tipologia della tesi, dipartimento, università. Es. Berti F., *Uso degli aggregati riciclati nel calcestruzzo,* 2012, Tesi di laurea, Scuola di Ingegneria*,* Università degli Studi di Padova.

**Pagina web**: titolo della pagina, titolo del sito, data di copyright, indirizzo web, data dell'ultima consultazione

Es. *Home ASCE* < [https://www.asce.org/>](https://www.asce.org/), ultima consultazione 11/06/2021.

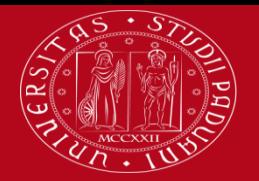

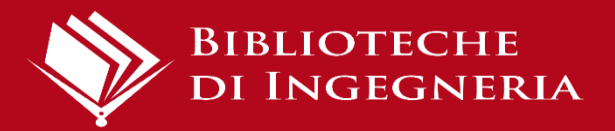

### Gestione bibliografie

#### **Perché usare un programma di gestione della bibliografia?**

I programmi per la gestione della bibliografia aiutano a:

- importare citazioni da cataloghi, banche dati e siti web
- creare e organizzare le bibliografie di tesi, libri e articoli
- inserire e formattare le citazioni

nel testo dei documenti.

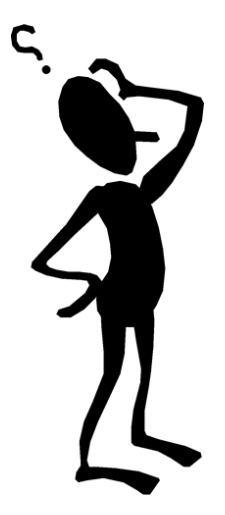

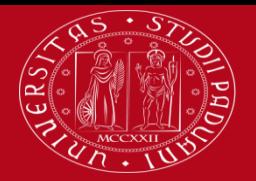

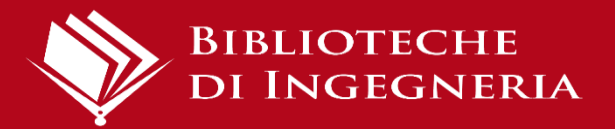

## Gestione bibliografie

Esistono molti programmi di gestione delle bibliografie (gratuiti o a pagamento), per esempio:

- [Zotero](https://www.zotero.org/) (spazio gratuito fino a 300 MB)
- **[Mendeley](https://www.mendeley.com/?interaction_required=true)** (spazio gratuito fino a 2 GB)
- **Endnote**

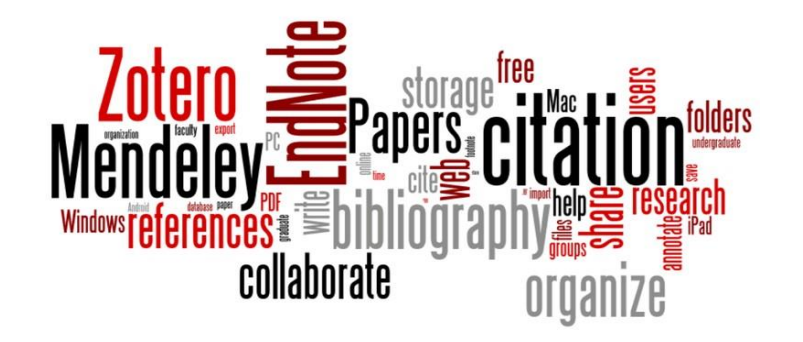

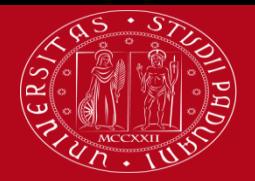

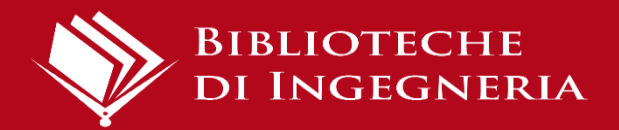

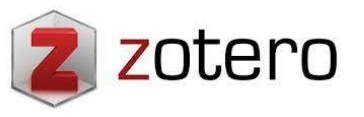

È un programma gratuito per la gestione della bibliografia che ti permette di:

- $\triangleright$  creare e organizzare un tuo database bibliografico, eventualmente allegando il pdf
- $\triangleright$  importare le citazioni bibliografiche da cataloghi, banche dati, riviste elettroniche, siti web
- $\ge$  inserire nei file di testo le citazioni bibliografiche secondo uno stile prestabilito
- $\triangleright$  creare automaticamente la bibliografia finale

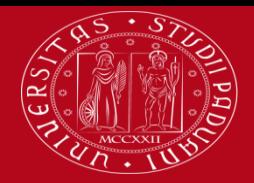

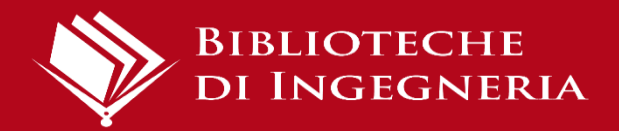

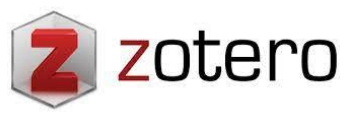

Zotero (principalmente dalla versione web) può anche essere usato in maniera "social" per condividere citazioni e accedere a gruppi. Zotero è inoltre particolarmente efficace come strumento di gestione dei documenti PDF, per l'estrazione dei metadati e come PDF reader.

**Attenzione: Consente di archiviare gratuitamente allegati fino a 300 MB, ma con un abbonamento è possibile aumentare la capacità di archiviazione.**

<https://www.zotero.org/>

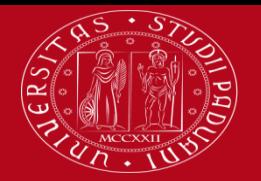

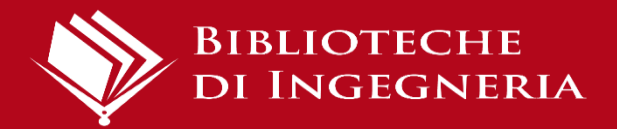

# Operazioni preliminari

- 1) Creare un **account**
- 2) Installare **Zotero [desktop](https://www.zotero.org/download/)** (compatibile con Windows, Mac o Linux)
- 3) Installare **Zotero [connector](https://www.zotero.org/download/)**: è un'estensione del browser che facilita le importazioni durante la navigazione (compare un'icona accanto alla barra degli indirizzi)
- 4) Installare **il Plug-In per i programmi di videoscrittura (se non è già è presente)**: consente di inserire le citazioni formattate in file di scrittura e di creare le bibliografie finali

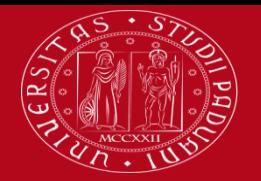

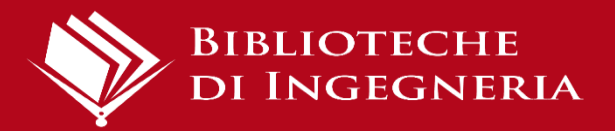

# Database bibliografico

- Viene popolato importando le citazioni dal web o da file salvati sul pc.
- I record compaiono in "Web Library" (versione web) o "Biblioteca personale" (versione desktop)
- È possibile organizzare il database in cartelle: i record rimangono in ogni caso anche in "Biblioteca personale".
- Per allineare l'archivio (record e cartelle) su Zotero Web e Zotero Desktop cliccare sul tasto **Sincronizza**.

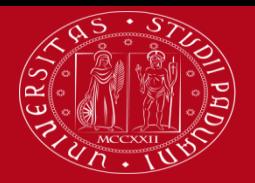

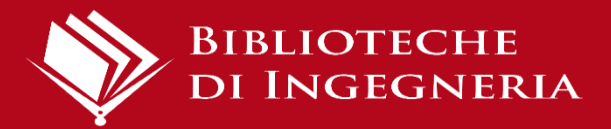

### Zotero Desktop

La prima volta che accedi alla versione desktop di Zotero è necessario inserire le credenziali del tuo account:

- Modifica > Preferenze > Sincronizzazione
- Impostazioni > Sincronizzazione dei dati
- Inserisci le tue credenziali > Imposta la

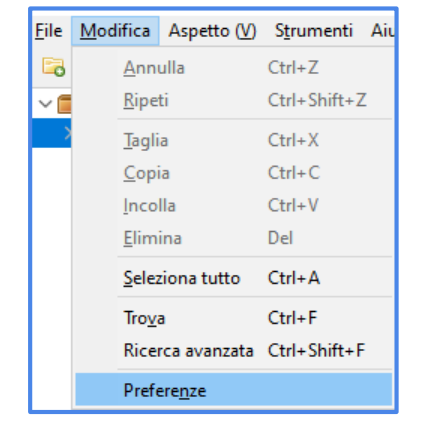

sincronizzazione

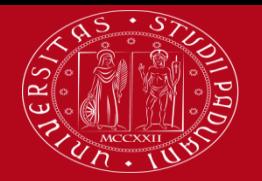

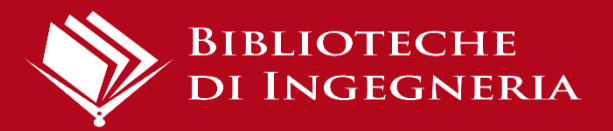

### Importazione tramite Zotero connector

Con Zotero connector puoi importare automaticamente i tuoi riferimenti bibliografici presenti su una pagina web. ≣ Comparirà un'icona  $\|z\|$  sulla barra dell'indirizzo web L'icona cambia a seconda della tipologia di documento  $\overline{\phantom{a}}$ 

**Attenzione:** se hai attivato il proxy docile sul tuo browser devi disabilitarlo (non disinstallarlo) quando usi Zotero connector. Puoi comunque utilizzare il Proxy con la procedura di configurazione del browser [\(https://bibliotecadigitale.cab.unipd.it/strumenti-di-ricerca/proxy/guida-alla-configurazione-del-proxy\)](https://bibliotecadigitale.cab.unipd.it/strumenti-di-ricerca/proxy/guida-alla-configurazione-del-proxy)

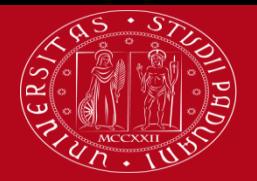

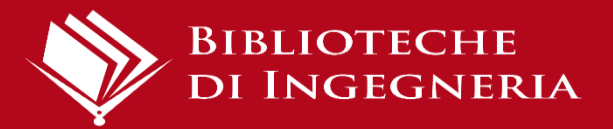

### Importazione indiretta

Se non è possibile utilizzare Zotero connector per l'importazione, si può scaricare un file ed importarlo in Zotero desktop.

Ci sono due diversi modi per farlo:

1. Salvare il file RIS o BIB sul computer e importarlo in

Zotero da Zotero Desktop > menu File > Import

2. Scaricare il file RIS o BIB senza salvarlo sul PC ma selezionando "apri con" e scegliendo Zotero

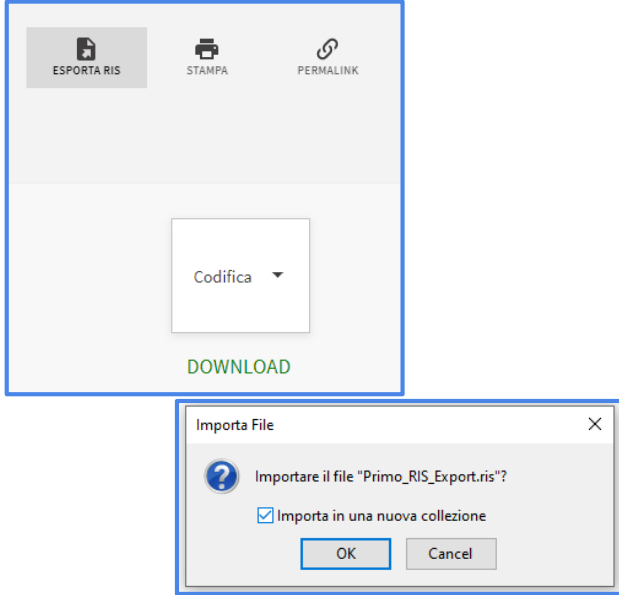

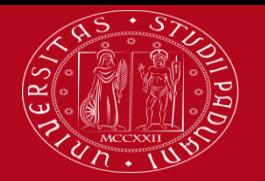

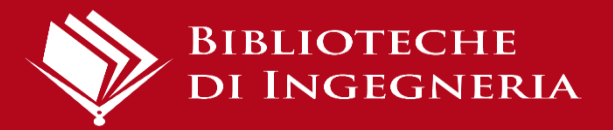

### Inserimento manuale

Per inserire manualmente la citazione, selezionare Nuovo elemento, poi scegliere la

tipologia corretta (libro, articolo di rivista, ecc.) e compilare ogni campo.

Se si conosce il codice identificativo di un documento (ISBN, DOI, ArXivID o PMID, etc.), si

può inserirlo nel campo relativo:

la citazione si compilerà automaticamente.

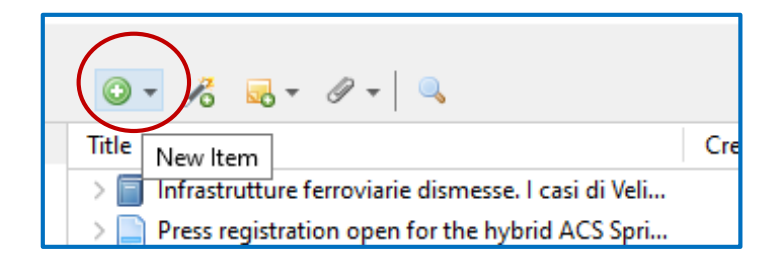

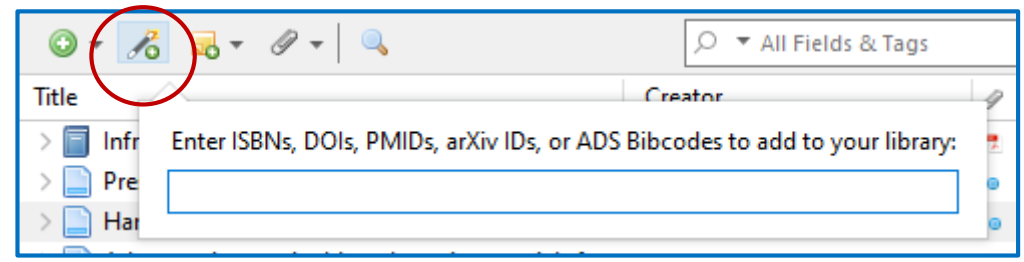

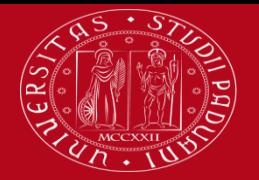

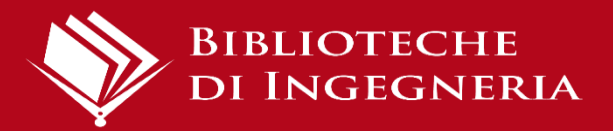

### Importazione di PDF

E' possibile trascinare all'interno della propria libreria un file PDF salvato sul proprio PC. Zotero automaticamente estrarrà tutti i metadati (se presenti)

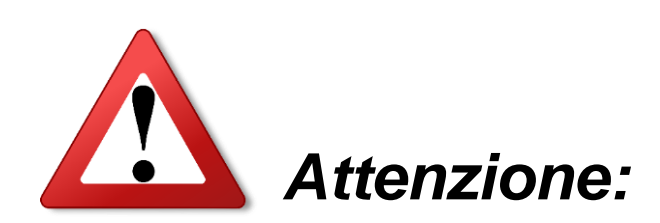

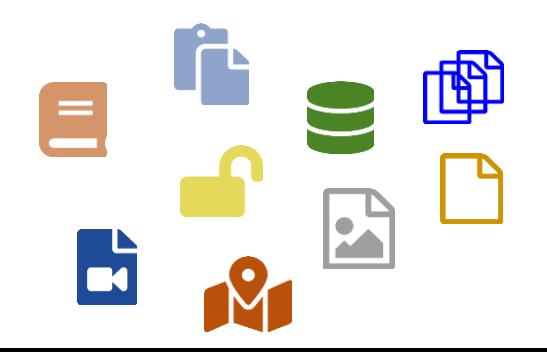

funziona solo con file

PDF nativi, non con le

scansioni!

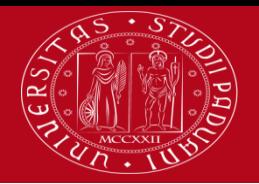

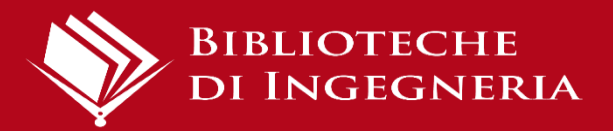

### **Verifica e correzione dei record importati**

- È possibile correggere il record durante l'importazione, selezionando un riferimento e poi la voce "Informazioni".
- Cliccando un singolo campo questo diventerà attivo ed editabile

#### Cosa controllare:

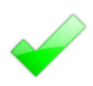

la tipologia di record scelto (libro, articolo, sito web)

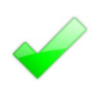

la correttezza nella compilazione dei singoli campi

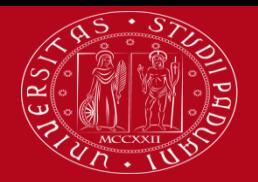

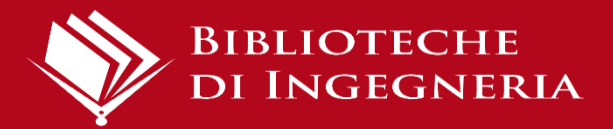

# Organizzare il database bibliografico

**Cartelle:** cliccare su "Nuova collezione" per creare una nuova cartella

in Zotero e spostare lì le citazioni utili per organizzare la libreria.

**Tags:** vengono aggiunti automaticamente dal web ma si possono

inserire anche manualmente.

Molto utile per gestirli è il **tag selector**.

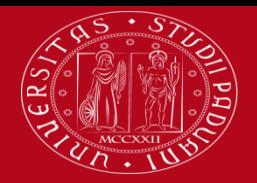

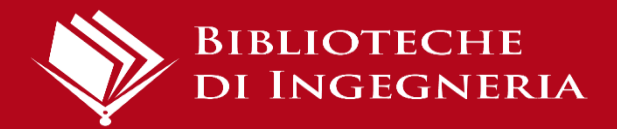

# Solo in Zotero Desktop

**Elementi duplicati e Unisci elementi:** per controllare e unire voci duplicate.

**Ricerca avanzata:** è sempre possibile cercare all'interno dei propri riferimenti per autore e titolo. Solo nella versione desktop è possibile fare una ricerca avanzata che consente maggiori opzioni

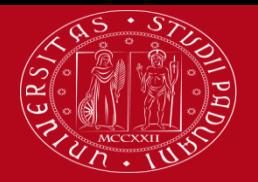

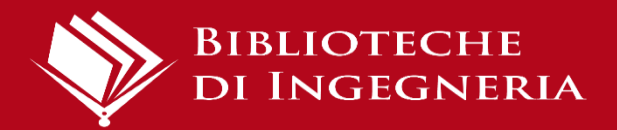

Gruppi

Con i **gruppi** è possibile collaborare in remoto con i membri di un progetto, impostare bibliografie basate sul web per i corsi che si tengono e molto altro ancora.

Per creare un gruppo > [zotero.org/groups](https://www.zotero.org/groups/) > Create a new group

Se si è attivata la sincronizzazione dei dati e si è membri di un gruppo, la libreria del gruppo apparirà nel riquadro sinistro di Zotero.

Gli elementi possono essere trascinati in un gruppo da La mia libreria o da un altro gruppo e visualizzati o modificati da altri membri del gruppo, se autorizzati.

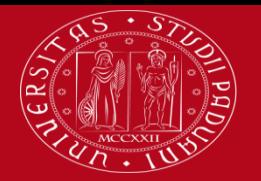

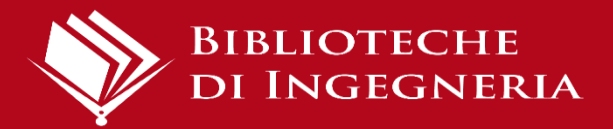

### Creazione della bibliografia -1

- 1. Posizionare il cursore all'interno del documento in cui si vuole inserire la bibliografia
- 2. In Zotero desktop, selezionare la cartella corretta e quindi cliccare sul pulsante Crea una bibliografia a partire dalla collezione
- 3. Viene richiesto di selezionare lo stile citazionale
- 4. Se necessario scegliere lo stile corretto da **Gestisci gli stili…**
- 5. Selezionare come Modalità di output > **Bibliografia**; come Metodo di output > **Copia negli appunti**

**Attenzione**: se viene corretta o aggiunta una citazione dopo la creazione e inserimento della bibliografia in questa modalità (manuale), la bibliografia non viene automaticamente aggiornata

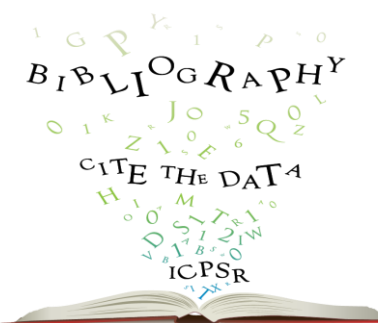

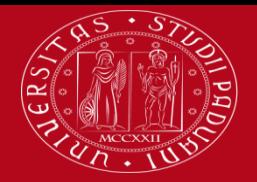

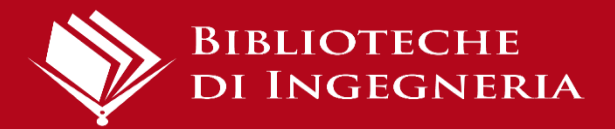

# Scelta dello stile citazionale

- 1) Puoi scegliere lo stile citazionale, selezionandolo dal menù a tendina che compare.
- 2) Eventualmente cliccare su **Gestisci stili citazionali** in fondo al menù a tendina per aprire la finestra **Stili**.
- 3) Puoi visualizzare tutti gli stili citazionali disponibili cliccando su **Scarica altri stili**

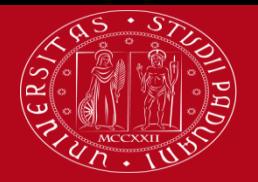

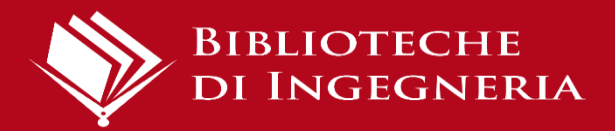

# Citation Plug-In

- Consente di inserire automaticamente citazioni e note all'interno di un documento
- Il plug-In si scarica automaticaticamente con Zotero Desktop.
- Se non funziona correttamente dalla versione desktop: **Modifica > Preferenze > Citazione > Programmi di scrittura > Installa**  estensione di Microsoft Word (ad es.)
- E' compatibile con Microsoft Word, Libre office, Google Docs, LateX
- Per utilizzarlo, accedi a Zotero Desktop.

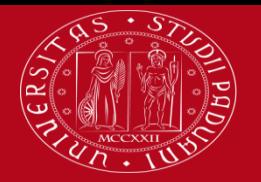

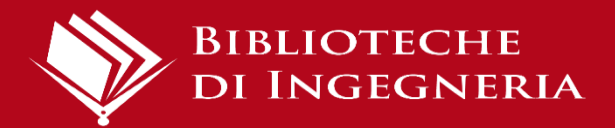

### Inserire le citazioni

Posizionarsi in un punto del testo e cliccare su **Add Edit Citation.** Selezionare lo stile citazionale appropriato tra quelli proposti o da **Gestisci gli stili…** Appare una casella rossa attraverso cui si può cercare il riferimento bibliografico da inserire se lo si conosce.

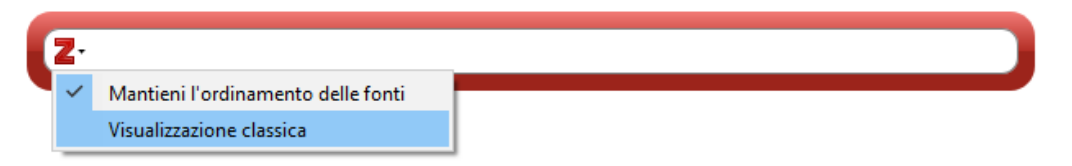

Se si seleziona **Visualizzazione classica** compare una finestra contenente l'elenco di tutti i riferimenti presenti nella libreria personale.

Scegliendo fonti multiple si possono inserire due o più citazioni contemporaneamente

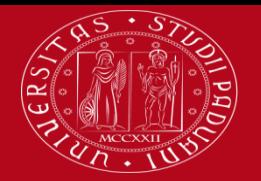

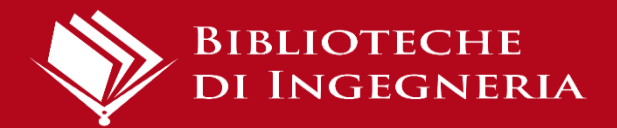

### Inserire le note

Posizionarsi in un punto del testo e cliccare su **Add Note.** Appare una casella gialla attraverso cui si può cercare la nota da inserire nel testo.

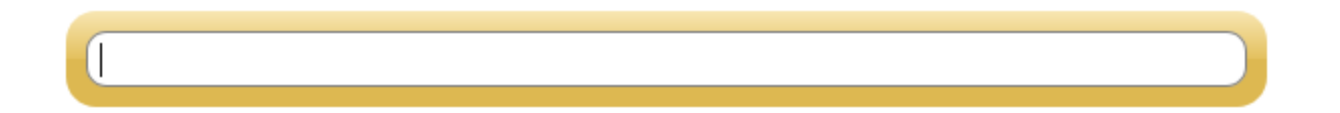

La nota può essere stata inserita manualmente nel riferimento in Zotero o essere stata generata come annotazione all'interno del documento PDF (ad es. un'intera frase da citare, una sezione, un commento)

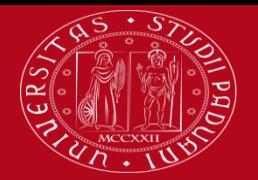

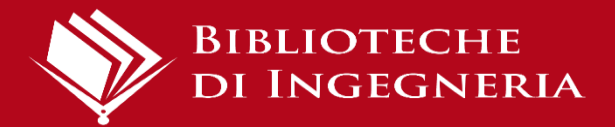

 $B_I B_{I} C_G R_A P H^Y$ 

## Creazione della bibliografia -2

Se in un documento sono state aggiunte citazioni e note utilizzando il citation plug-in, è possibile creare automaticamente una bibliografia con i riferimenti già inseriti:

- 1. Nel documento aperto posizionare il cursore dove si vuole inserire la bibliografia, quindi selezionare **Zotero > Add/Edit bibliography**
- 2. Se necessario scegliere lo stile corretto da **Gestisci gli stili…**
- 3. Comparirà automaticamente una bibliografia con tutte le citazioni inserite nel testo, nella forma dello stile citazionale prescelto

Se si correggono o aggiungono delle citazioni dopo la creazione della bibliografia, questa viene automaticamente aggiornata. Inoltre è sempre possibile riformattarla cambiando lo stile citazionale

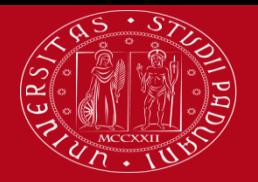

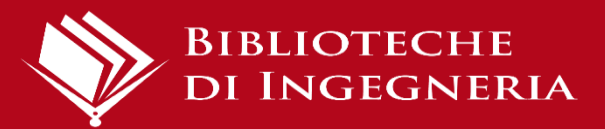

# Consigli finali

- Dal momento che Zotero è un software libero, si consiglia se si hanno molti documenti archiviati di fare un backup periodico delle proprie cartelle (non si sa mai)
- Se si utilizzano computer condivisi da altri utenti è consigliato, al termine del lavoro in Zotero Desktop di uscire completamente dal programma selezionando **Preferenze** > **Avanzate** > **Disconnetti account** > elimina i miei dati Zotero su questo computer
- Zotero è in continua evoluzione, quindi è utile aggiornare periodicamente la propria versione desktop > **Modifica** > **Preferenze** > **Avanzate** > "Controlla automaticamente gli aggiornamenti dei programmi traduttori e degli stili" > **Aggiorna ora**

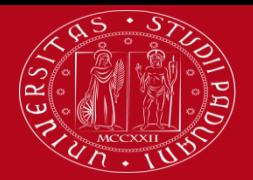

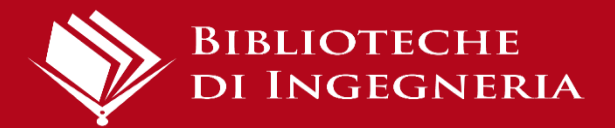

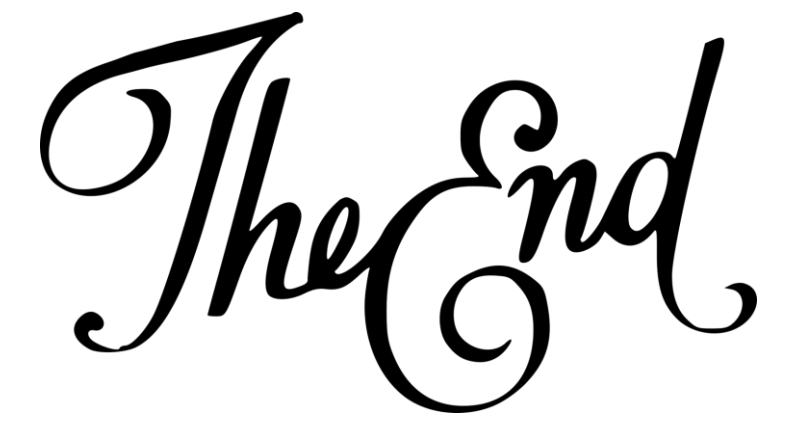

# **Guide su Zotero**

**https://[www.zotero.org/support](https://www.zotero.org/support/)/**

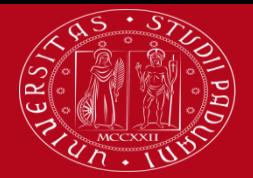

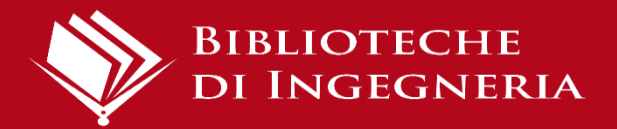

# Il biblioteca<br>Il è social! Seguici su Instagram **P2** a e su facebook

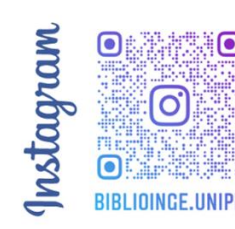

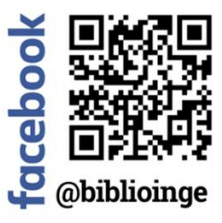

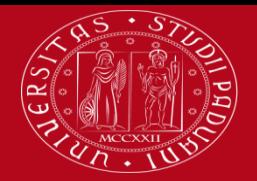

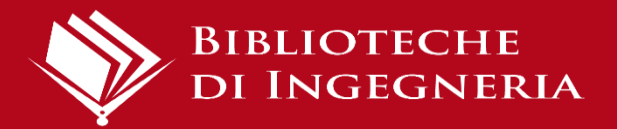

### Questionario valutativo

### Per compilare il questionario valutativo sul corso:

### [www.cab.unipd.it/corsi-sba-questionario](http://www.cab.unipd.it/corsi-sba-questionario)

Username: pw [vuoto]

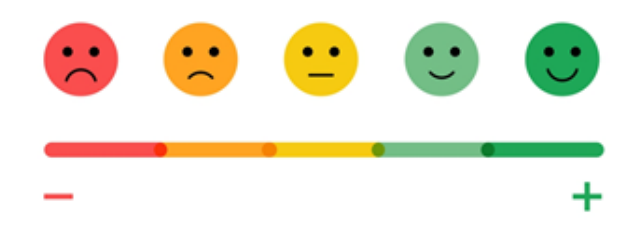

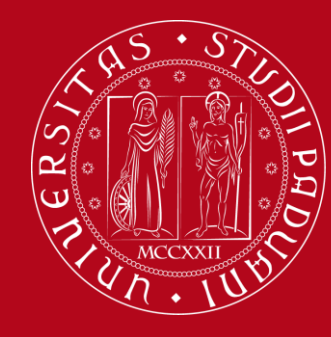

# **Grazie per l'attenzione!**

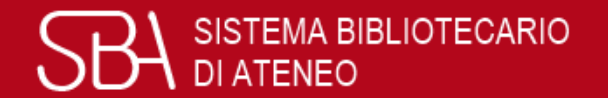

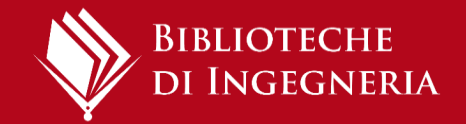